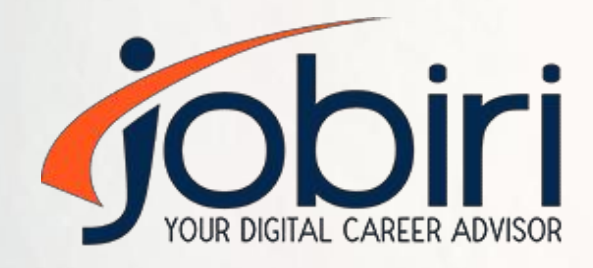

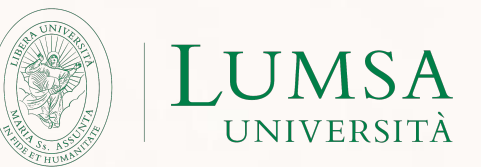

# **Linee guida per le Aziende**

#### **Jobiri**

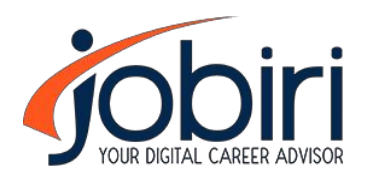

Jobiri è la 1° piattaforma di intelligenza artificiale che potenzia i servizi di placement delle Università e favorisce l'incrocio domanda e offerta tra aziende e studenti.

In particolare, grazie a Jobiri le aziende che collaborano con Università LUMSA potranno **creare il proprio profilo**, **pubblicare annunci di lavoro**, **visualizzare profili e contattare gli studenti**, tutto in un'area dedicata esclusivamente a LUMSA.

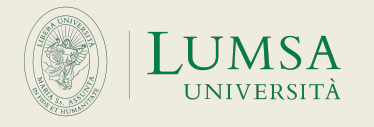

# **Step 1 – Registrazione alla piattaforma**

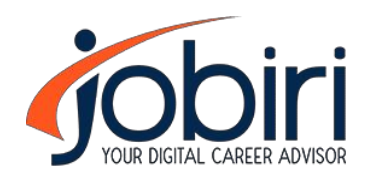

Per registrarsi alla piattaforma, cliccate su https://lumsa.jobiri.com/it/company/signup e create un nuovo profilo aziendale.

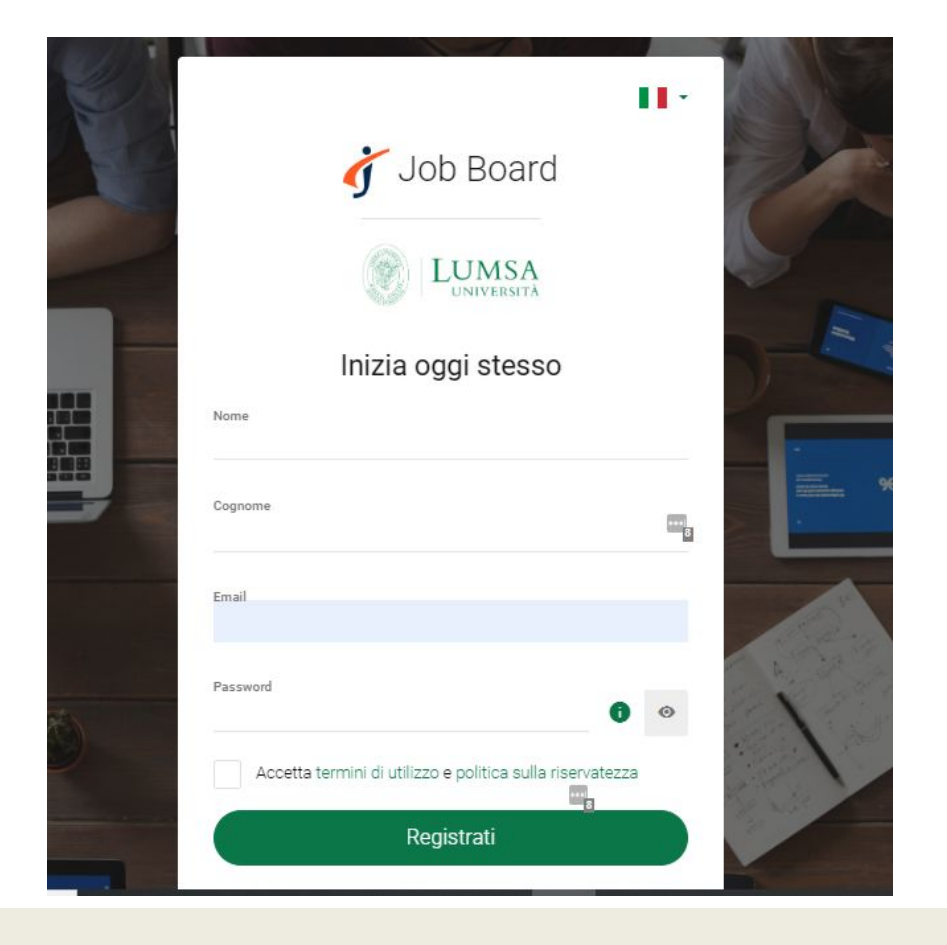

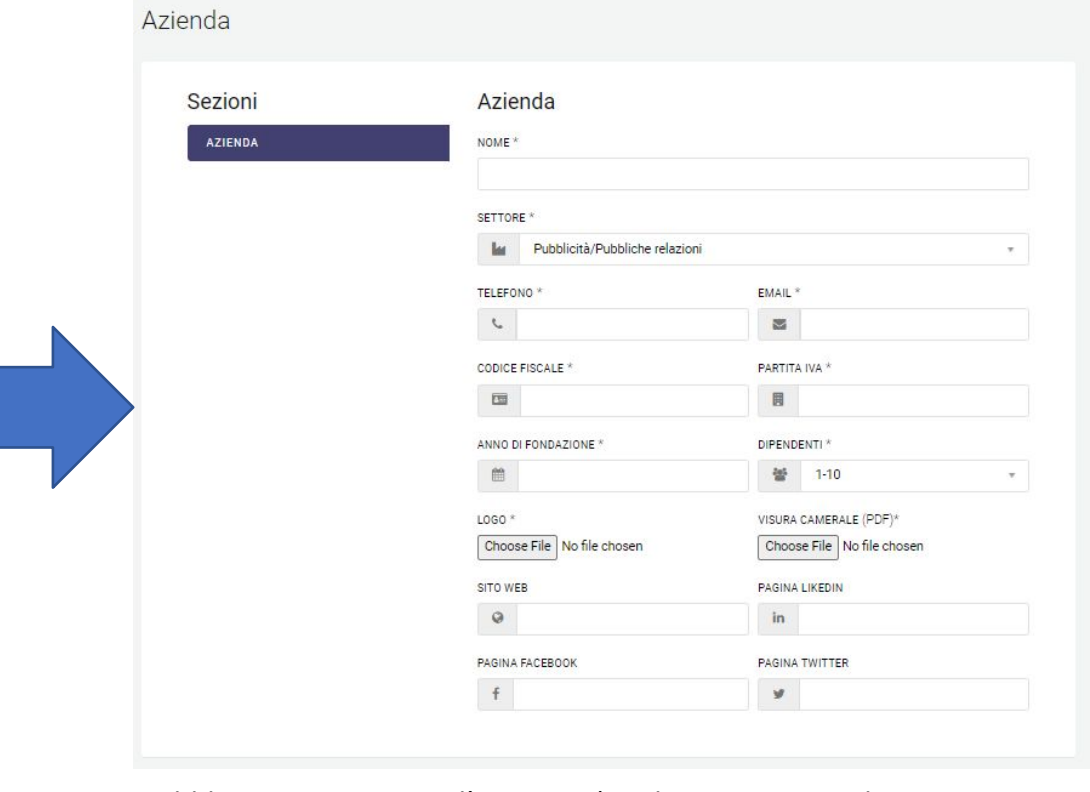

Obbligatori i campi con l'asterisco (per la visura camerale, se non disponibile, è sufficiente inserire un qualsiasi file PDF)

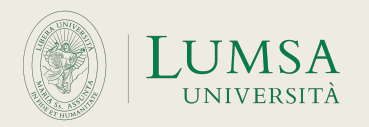

#### **Step 2 – Visualizzazione dashboard**

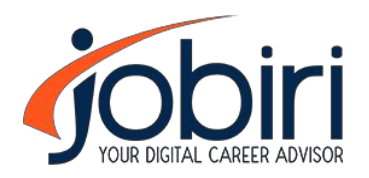

Questa è la vista della dashboard aziendale. Una volta che il Career Service di LUMSA avrà approvato la vostra iscrizione al portale, potrete cominciare ad **aggiungere offerte di lavoro**, **gestire le vostre offerte di lavoro**, **gestire le candidature e visualizzare nuovi profili**, attingendo sempre ed esclusivamente dal bacino degli studenti di Università LUMSA.

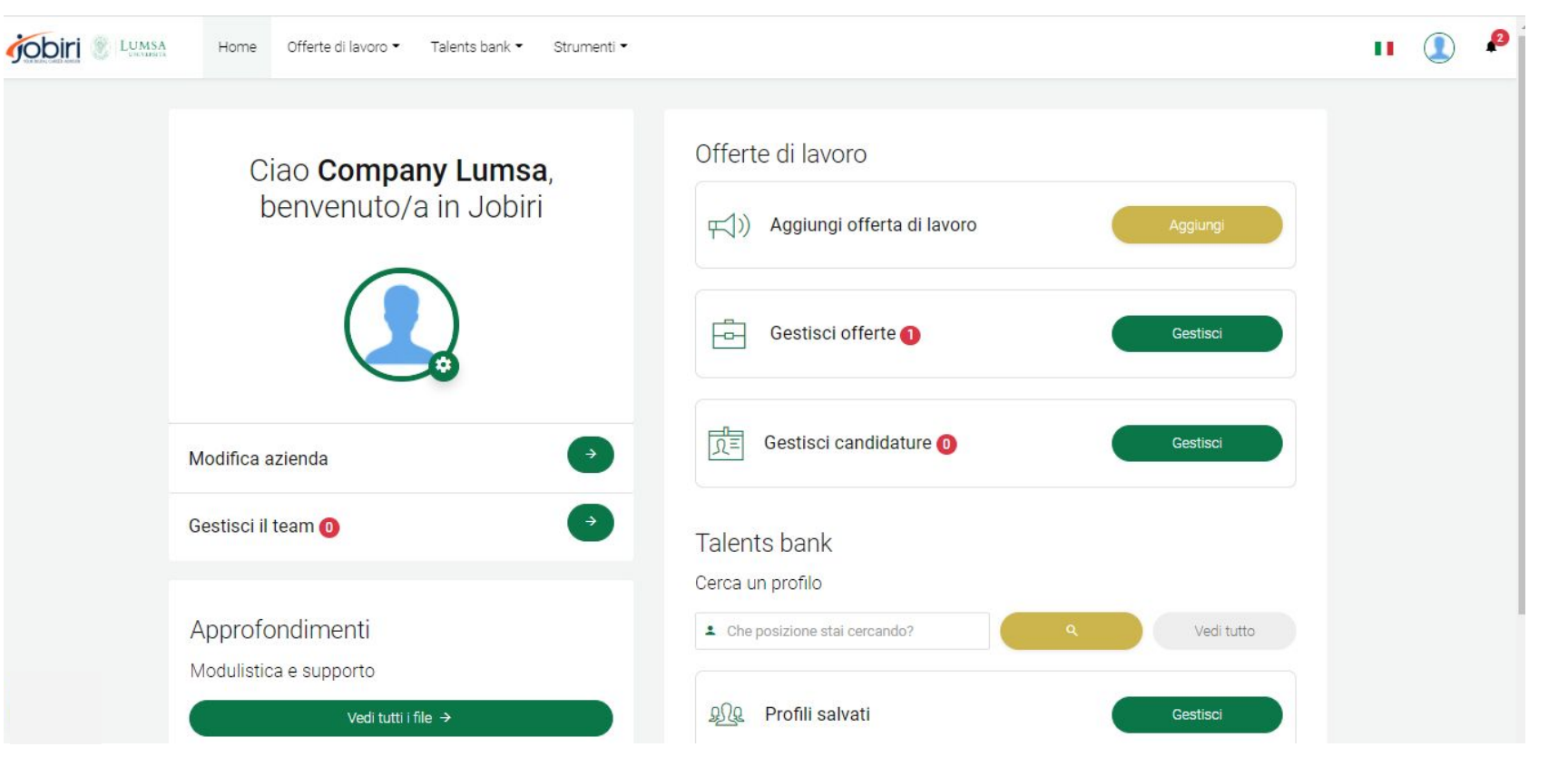

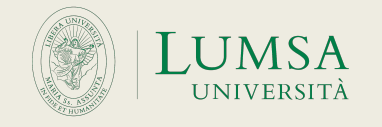

# **Step 3 – Modificare il profilo aziendale**

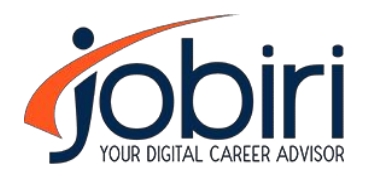

In questa sezione, potrete aggiungere nuove informazioni al vostro profilo aziendale e modificare quanto già inserito. Per visualizzare il profilo aziendale appena creato, cliccate su «Modifica Azienda»

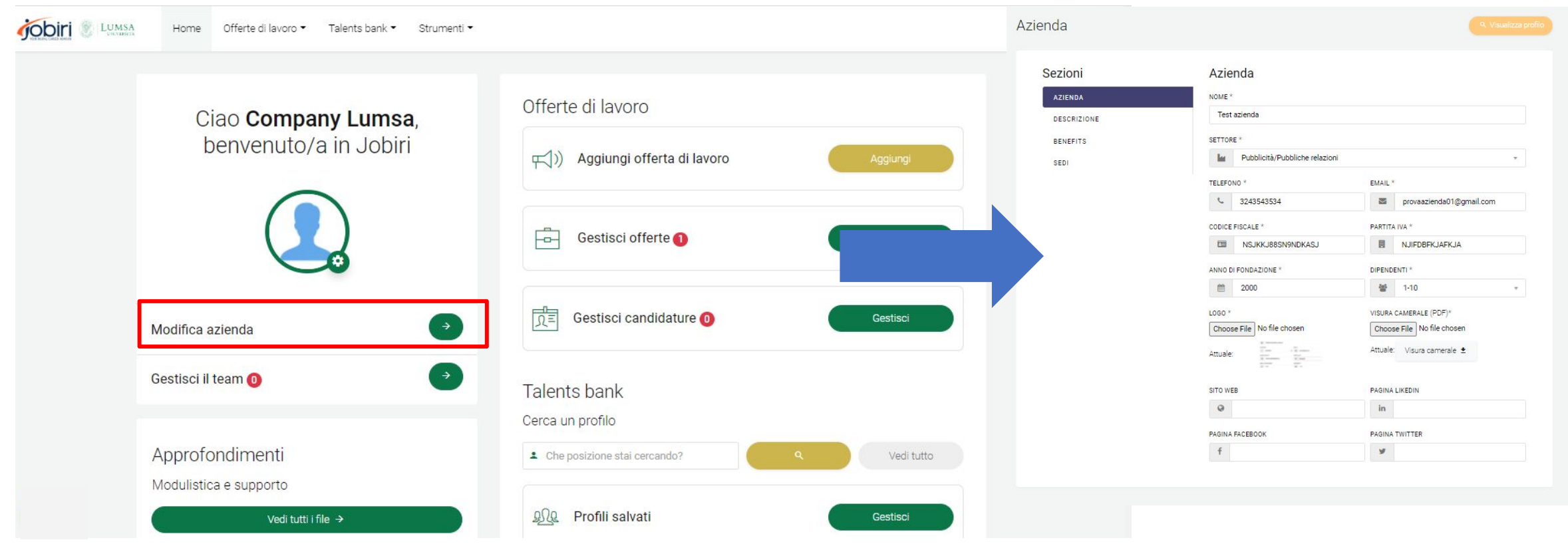

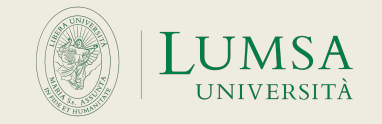

# **Step 4 – Aggiungere offerte di lavoro**

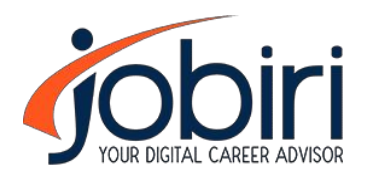

In questa sezione, potrete aggiungere nuove offerte di lavoro. Se non si volesse rendere il nome della propria azienda visibile ai candidati, è possibile nasconderlo con la funzione «azienda anonima» in alto a destra. È possibile anche salvare bozze di offerte per poterle pubblicare in un secondo momento.

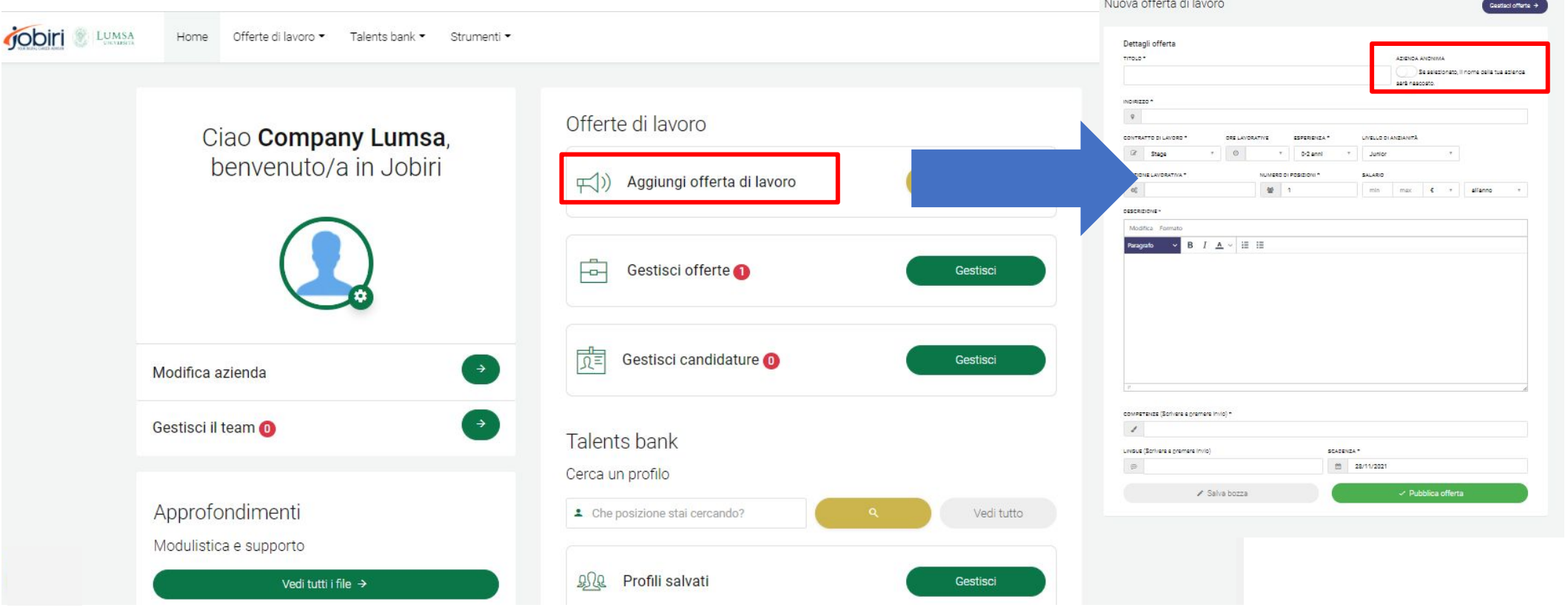

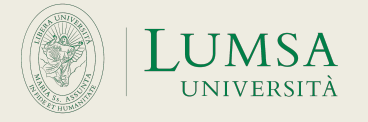

### **Step 5 – Gestire le offerte di lavoro**

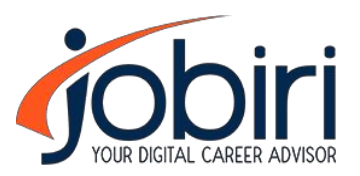

In questa sezione, potrete gestire le offerte di lavoro che avete pubblicato o salvato in bozza. In questa sezione sarà possibile vedere lo stato delle open position pubblicate e la loro scadenza. Inoltre è possibile visualizzare rapidamente le candidature per ciascuna offerta di lavoro.

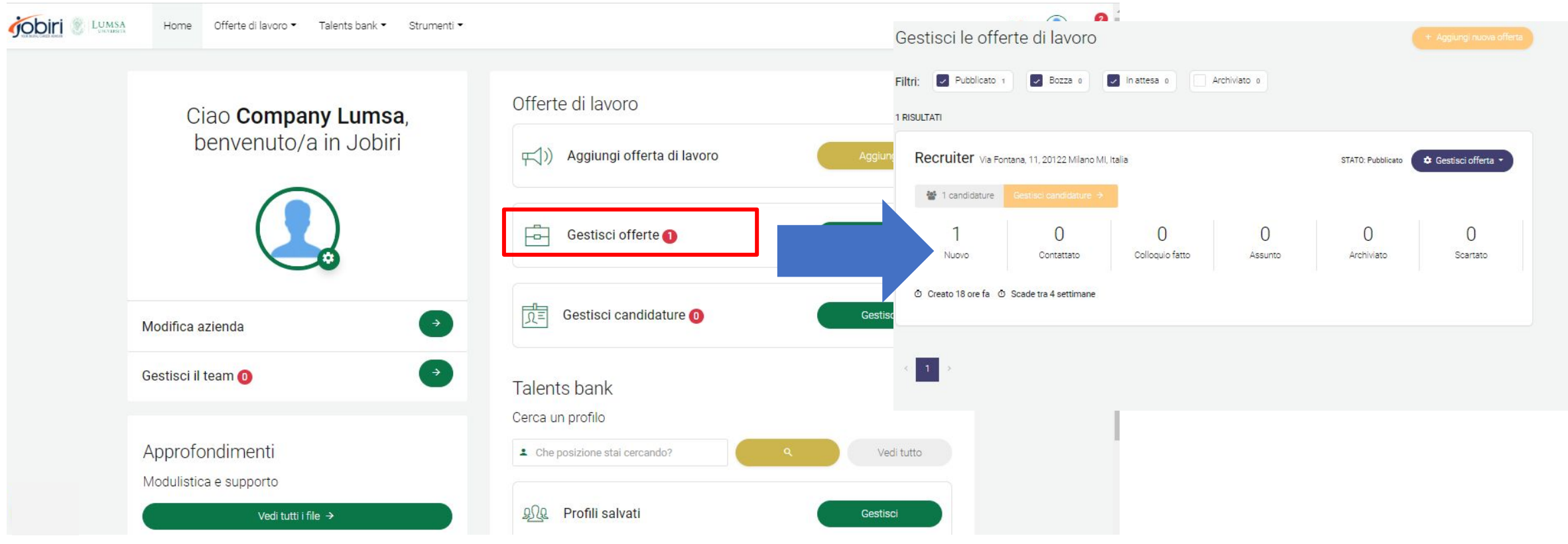

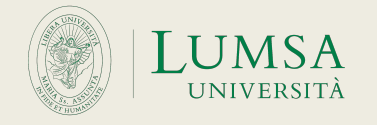

#### **Step 6 – Gestire le candidature**

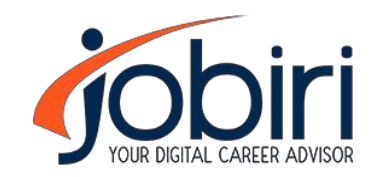

In questa sezione, potrete gestire le candidature per le offerte di lavoro pubblicate. In alto è possibile filtrare per offerta di lavoro, filtrare per stato della candidatura (Nuovo, Contattato, Colloquio fatto, Assunto, Archiviato, Scartato), modificare lo stato di ciascuna candidatura, inserire delle Note e creare/assegnare dei gruppi alle candidature. Da questa sezione sarà inoltre possibile scaricare il CV o contattare il candidato via email attraverso il pulsante

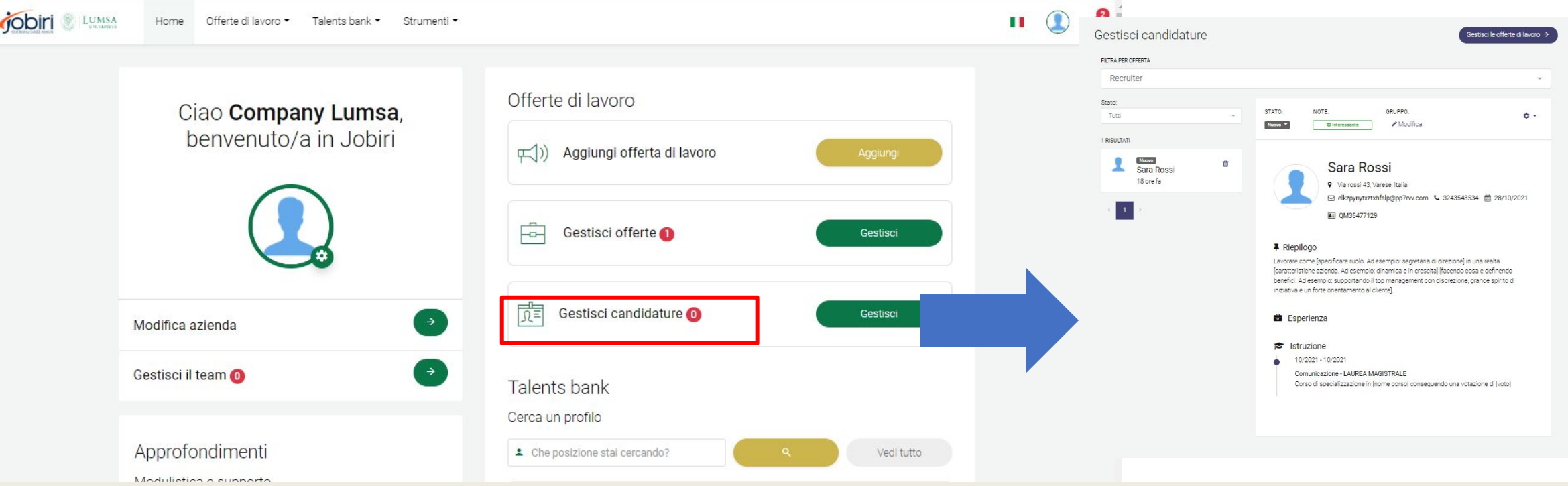

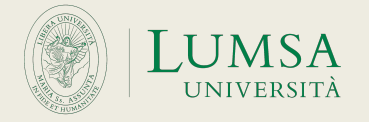

## **Step 7 – Visualizzare nuovi profili**

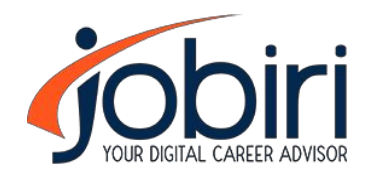

Nella sezione "Talents Bank" potrete visualizzare i profili di tutti i candidati. E' possibile utilizzare i filtri in alto e laterali se alla ricerca di particolari competenze/caratteristiche. Cliccando su un profilo, è possibile inoltre salvarlo, se ritenuto interessante per una particolare posizione. I profili salvati potranno essere visualizzati dalla Home.

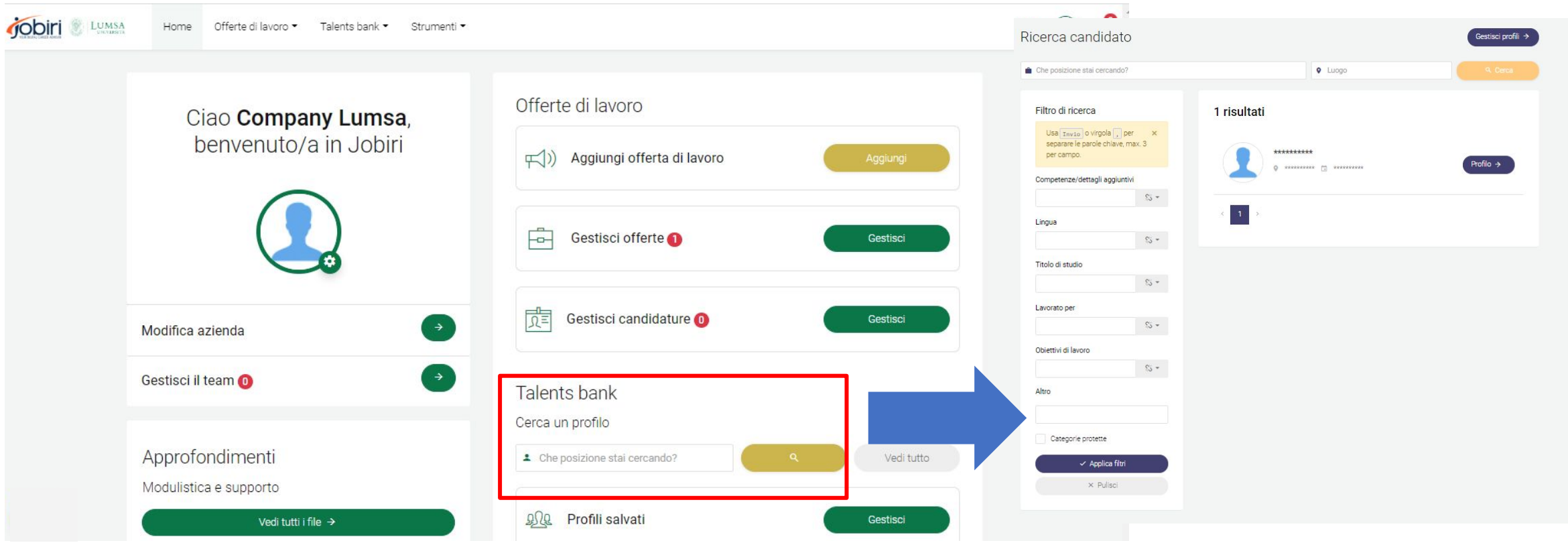

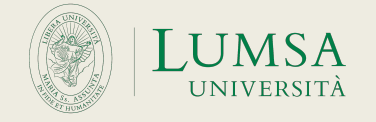

### **Step 8 – Gestire il team aziendale**

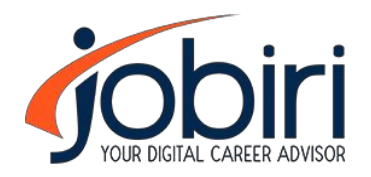

In questa sezione, potrete gestire i membri del team aziendale, definendo gli amministratori e i moderatori. Gli amministratori possono approvare nuovi membri del team. Chi crea un profilo aziendale per la prima volta è automaticamente indicato come amministratore.

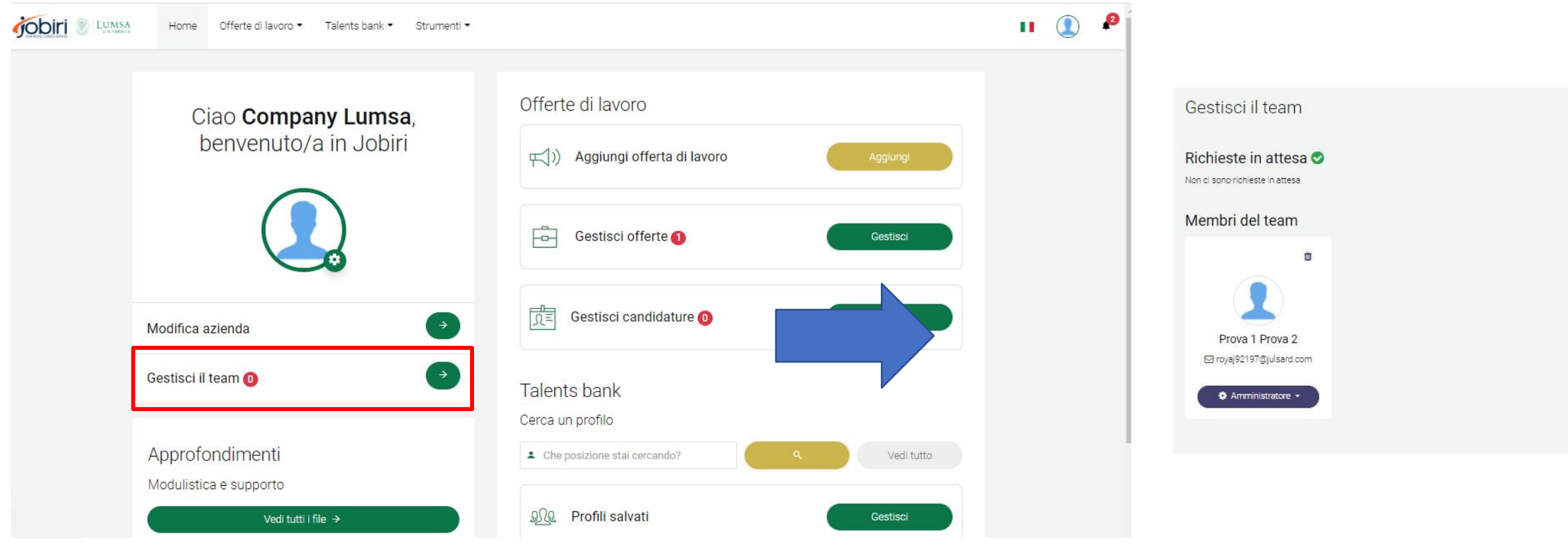

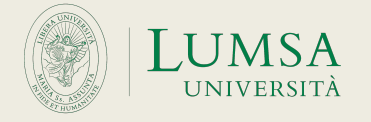

# **Hai bisogno di ulteriore supporto?**

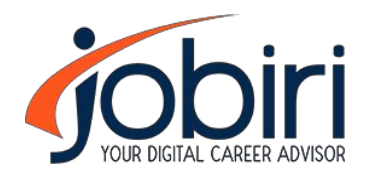

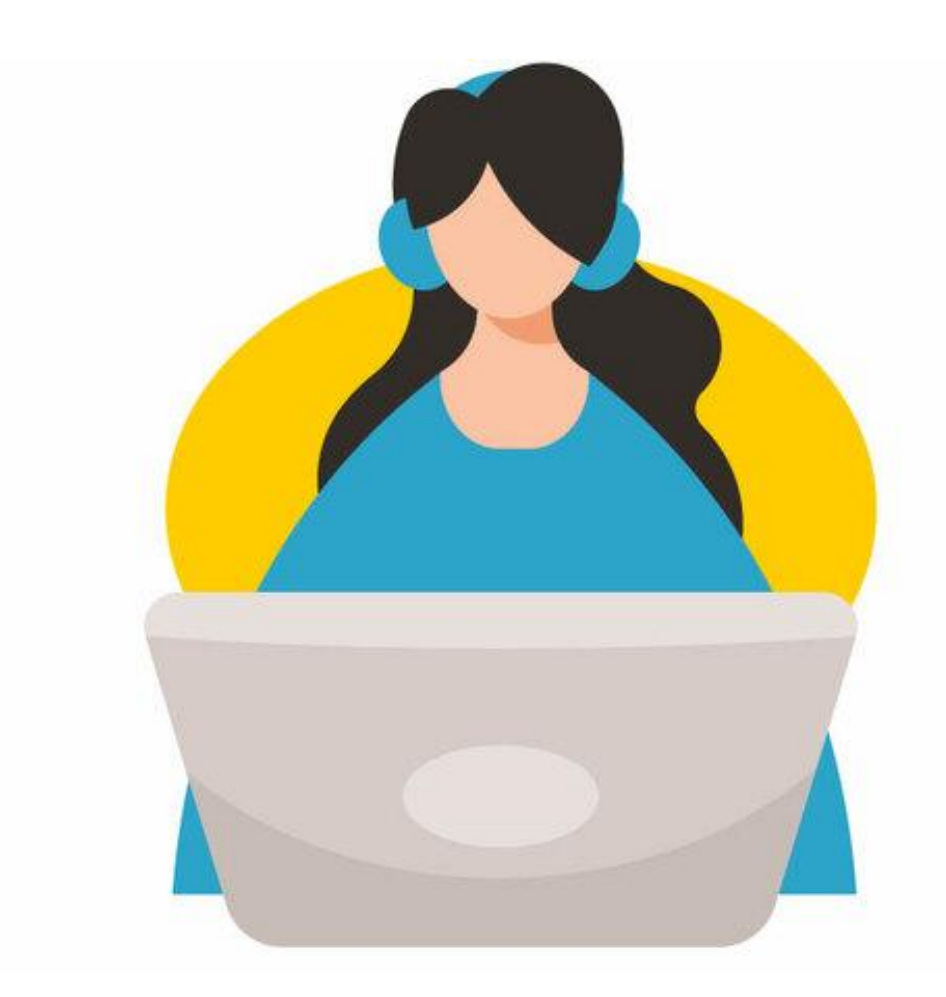

Per assistenza nella pubblicazione degli annunci e gestione dei profili dei candidati contattare:

tirocini.formazione@lumsa.it

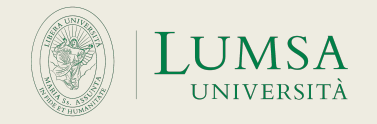